# **Library2Go eBooks and Audiobooks**

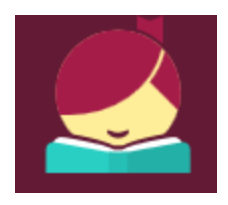

# **Libby app for Android and Apple iOS devices**

### **Get the Libby app**

Libby is the app used for OverDrive (Library2Go).

- On your device, download the free **Libby** app from your app store.
- Open the Libby app and follow the prompts to locate the Oregon Digital Library Consortium (Library2Go).
- Log in to the app using your full library card number and password. (If you haven't reset the password, it will be the last four digits of your phone number.)

#### **Searching and browsing**

- Browse for titles by scrolling down the home page.
- Search for titles or authors using the search box at the top of the screen.
- For Advanced search options, tap the search field, then tap **More**.
- To set and save search preferences, tap the + sign in the middle of the screen. To change a selection, tap an underlined word to see options. This is where you can set the search to only show available titles or only show eBooks or audiobooks.
- Tip: Audiobooks have a headphone icon. eBooks do not have an icon.

#### **Borrowing**

- To borrow a title, tap the book cover then tap **Borrow.**
- **Open** the book to begin reading, **keep browsing**, or **go to Shelf** to see all of your loans.

#### **Borrowing Kindle books**

- After borrowing an eBook, go to your shelf and tap the book cover.
- Tap Send to Device. Select Kindle. Select a device if asked.
- You will be taken to Amazon.com. Tap the yellow button on the right **Get library book**. If you are not already signed in to Amazon.com, you will be prompted to sign in.
- Deliver the book to the device you want to read on.
- When connected to Wi-Fi, the book will sync to your Kindle or Kindle app.

#### **Returning an eBook or audiobook early**

Books will automatically expire on the due date, but you may want to return them early for others to enjoy. There are no overdue fines with Library2Go.

- 1. Open **Libby**.
- 2. Go to your **Shelf**.
- 3. Tap the book cover.
- 4. Tap Return Title to Library.

## **Returning a Kindle book early**

The book will automatically return on the due date, but you may want to return it early.

- 1. Go t[o Amazon.com](http://www.amazon.com/) and log in to your account. Click **Your Account** in the tool bar.
- 2. Under Digital Content, select **Manage Your Content and Devices**. You will see a list of books you own or have borrowed.
- 3. To the left of the title you wish to return, click the **Actions (…)** box.
- 4. A menu will display select **Return this book** then **Yes**.
- 5. If you'd like to remove it from your list, go to Actions again and select **Delete**.

#### **Additional Information**

The Libby app does not yet fully support some features currently available in the Overdrive app. This page will help you determine which app is best for you. [help.libbyapp.com/frequently-asked-questions](https://help.libbyapp.com/frequently-asked-questions/)

#### **For additional assistance**

- Visit Harney County Library or call: 541-573-6670
- Introduction to the Libby app with short video: [meet.libbyapp.com](https://meet.libbyapp.com/)
- Libby Help: [help.libbyapp.com](http://help.libbyapp.com/)